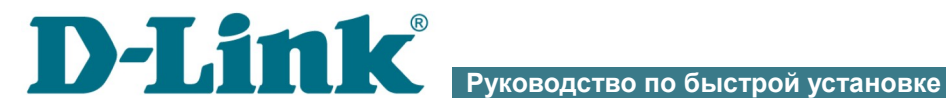

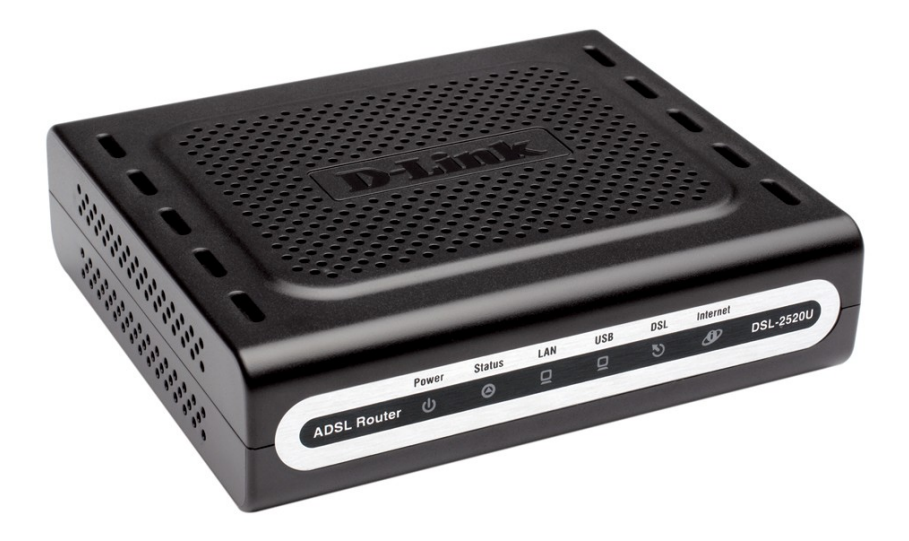

# DSL-2520U

# Маршрутизатор ADSL2/2+ c портами USB и Ethernet

# **ПРЕДВАРИТЕЛЬНАЯ ПОДГОТОВКА**

### *Комплект поставки*

- Маршрутизатор DSL-2520U,
- адаптер питания постоянного тока 5В/1А,
- телефонный кабель с разъемом RJ-11,
- Ethernet-кабель (CAT 5E),
- **USB-кабель**,
- сплиттер,
- документ «*Руководство по быстрой установке*» (буклет).

Если в комплекте поставки маршрутизатора отсутствует какой-либо компонент, обратитесь к Вашему поставщику.

Документы «*Руководство пользователя*» и «*Руководство по быстрой установке*» на русском и английском языках доступны на сайте компании D-Link (см. [ftp.dlink.ru/pub/ADSL/DSL-2520U/Description/\)](ftp://ftp.dlink.ru/pub/ADSL/DSL-2520U/Description/).

#### **Использование источника питания с напряжением, отличным**

#### !<br>! **от поставляемого с устройством, может привести к повреждению устройства и потере гарантии на него.**

### *Установки по умолчанию*

**IP-адрес маршрутизатора 192.168.1.1**

**Имя пользователя admin**

**Пароль admin**

# *Системные требования и оборудование*

- Компьютер с любой операционной системой, которая поддерживает web-браузер.
- Web-браузер для доступа к web-интерфейсу: Windows Internet Explorer, Mozilla Firefox или Opera.
- Сетевая карта (Ethernet-адаптер) для подключения к маршрутизатору.

# **ПОДКЛЮЧЕНИЕ К КОМПЬЮТЕРУ**

### *Подключение с помощью Ethernet-кабеля*

- 1. Выключите питание Вашего компьютера.
- 2. Подключите Ethernet-кабель к Ethernet-порту, расположенному на задней панели DSL-2520U, и к Ethernet-адаптеру Вашего компьютера.
- 3. Подключите телефонный кабель к DSL-порту маршрутизатора и порту **ADSL OUT** сплиттера, затем подсоедините телефон к порту **PHONE** сплиттера и подключите кабель от телефонной розетки к порту **ADSL IN** сплиттера.
- 4. Подключите адаптер питания к разъему на задней панели маршрутизатора, а затем – к электрической розетке.
- 5. Включите маршрутизатор, нажав кнопку **ON/OFF** на задней панели устройства.
- 6. Включите компьютер и дождитесь загрузки операционной системы.

# *Подключение с помощью USB-кабеля*

- ! Не подключайте маршрутизатор к компьютеру до установки USBдрайвера.
- 1. Включите компьютер и дождитесь загрузки операционной системы.
- 2. Скачайте файл **Setup.exe** с сайта компании D-Link [\(ftp.dlink.ru/pub/ADSL/DSL-2520U/Drivers/\)](ftp://ftp.dlink.ru/pub/ADSL/DSL-2520U/Drivers/) и запустите его. Дождитесь завершения установки USB-драйвера и нажмите кнопку **Finish.**
- 3. Подключите телефонный кабель к DSL-порту маршрутизатора и порту **ADSL OUT** сплиттера, затем подсоедините телефон к порту **PHONE** сплиттера и подключите кабель от телефонной розетки к порту **ADSL IN** сплиттера.
- 4. Подключите адаптер питания к разъему на задней панели маршрутизатора, а затем – к электрической розетке.
- 5. Включите маршрутизатор, нажав кнопку **ON/OFF** на задней панели устройства.
- 6. Подключите USB-кабель к USB-порту, расположенному на задней панели DSL-2520U, и к USB-порту Вашего компьютера.

### *Настройка автоматического получения IP-адреса в ОС Windows XP*

- 1. Нажмите кнопку **Пуск** и перейдите в раздел **Панель управления > Сеть и подключения к Интернету > Сетевые подключения**.
- 2. В окне **Сетевые подключения** щелкните правой кнопкой мыши по соответствующему **Подключению по локальной сети** и выберите строку **Свойства** в появившемся контекстном меню.

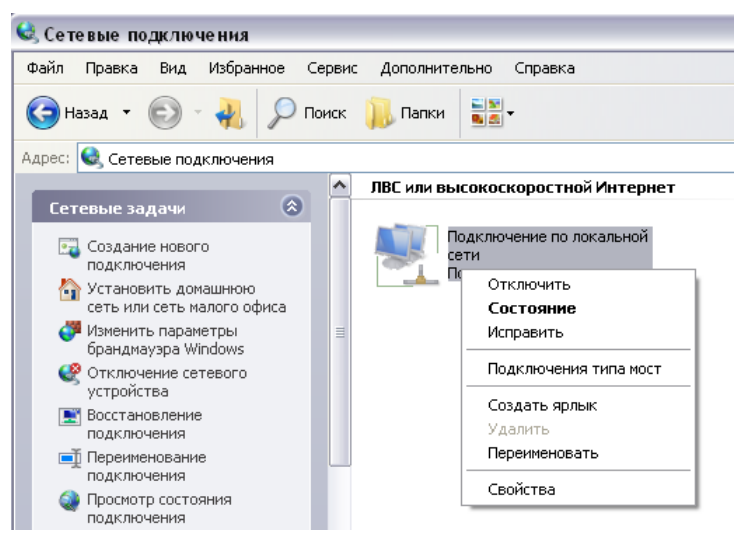

3. В окне **Подключение по локальной сети – свойства** на вкладке **Общие** выделите строку **Протокол Интернета (TCP/IP)**. Нажмите кнопку **Свойства**.

4. Установите переключатели в положение **Получить IP-адрес автоматически** и **Получить адрес DNS-сервера автоматически**. Нажмите кнопку **OK**.

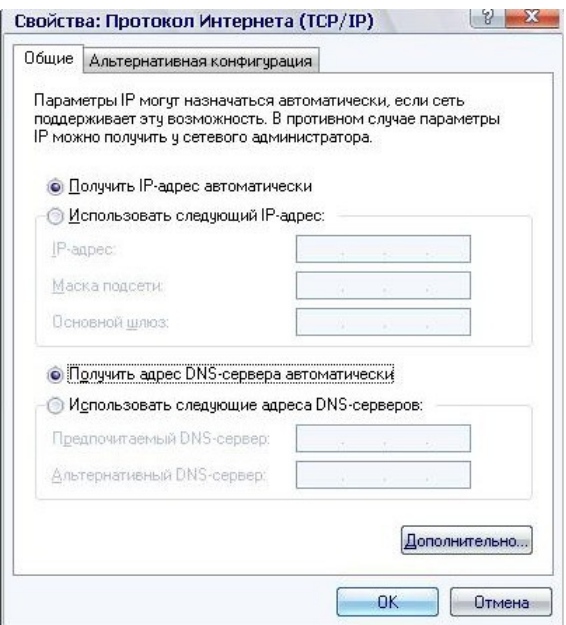

5. Нажмите кнопку **ОК** в окне свойств подключения.

Теперь Ваш компьютер настроен на автоматическое получение IP-адреса.

### *Настройка автоматического получения IP-адреса в ОС Windows 7*

- 1. Нажмите кнопку **Пуск** и перейдите в раздел **Панель управления**.
- 2. Выберите пункт **Центр управления сетями и общим доступом**. (Если панель управления имеет вид «по категориям» (в верхнем правом углу окна в списке **Просмотр** выбран пункт **Категория**), выберите строку **Просмотр состояния сети и задач** под пунктом **Сеть и Интернет**.)
- 3. В меню, расположенном в левой части окна, выберите пункт **Изменение параметров адаптера**.
- 4. В открывшемся окне щелкните правой кнопкой мыши по соответствующему **Подключению по локальной сети** и выберите строку **Свойства** в появившемся контекстном меню.

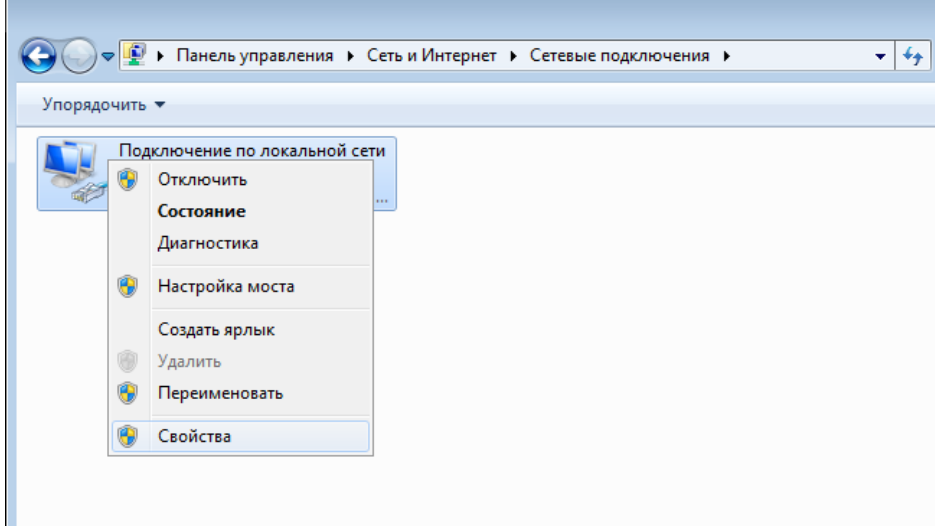

5. В окне **Подключение по локальной сети – свойства** на вкладке **Сеть** выделите строку **Протокол Интернета версии 4 (TCP/IPv4)**. Нажмите кнопку **Свойства**.

6. Установите переключатели в положение **Получить IP-адрес автоматически** и **Получить адрес DNS-сервера автоматически**. Нажмите кнопку **ОК**.

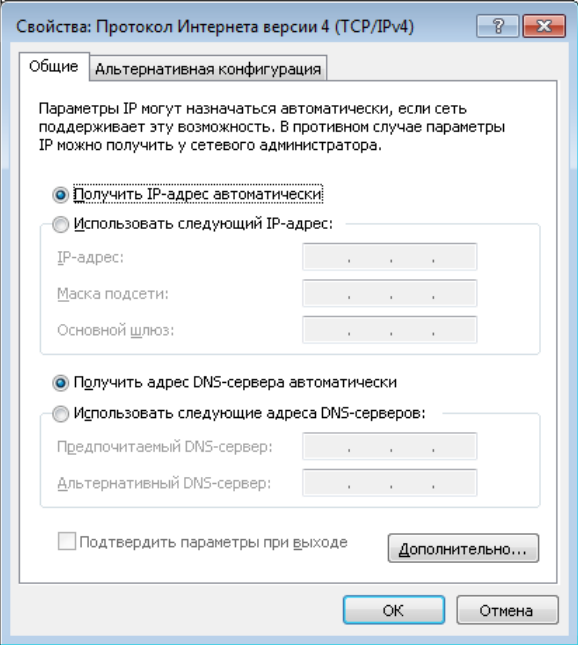

7. Нажмите кнопку **OK** в окне свойств подключения.

Теперь Ваш компьютер настроен на автоматическое получение IP-адреса.

!<br>!

# **НАСТРОЙКА МАРШРУТИЗАТОРА**

### *Подключение к web-интерфейсу*

- 1. Запустите web-браузер.
- 2. В адресной строке web-браузера введите IP-адрес маршрутизатора (по умолчанию – **192.168.1.1**). Нажмите клавишу **Enter**.

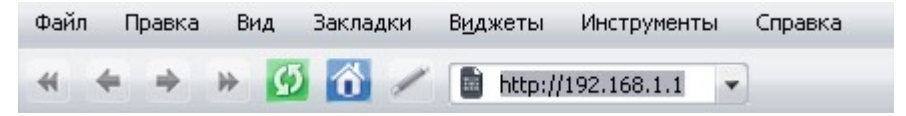

3. На открывшейся странице введите имя пользователя и пароль администратора для доступа к web-интерфейсу маршрутизатора (по умолчанию имя пользователя – **admin**, пароль – **admin**). Нажмите ссылку **Вход.**

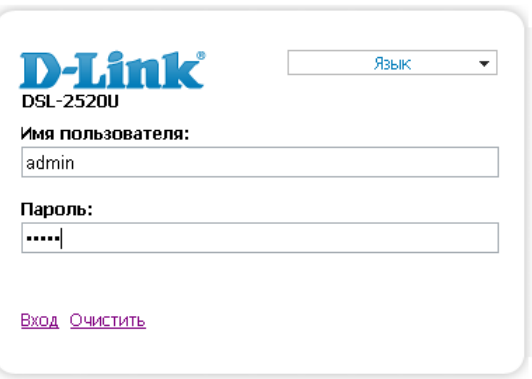

|<br>| Если при попытке подключения к web-интерфейсу маршрутизатора браузер выдает ошибку типа *«Невозможно отобразить страницу»* , убедитесь, что устройство правильно подключено к компьютеру.

Настоятельно рекомендуется изменить пароль администратора при первоначальной настройке маршрутизатора. Чтобы изменить пароль, установленный по умолчанию, нажмите кнопку  **Настроить вручную** , а затем перейдите на страницу **Система / Пароль администратора .**

#### В случае успешной регистрации открывается страница быстрых настроек маршрутизатора.

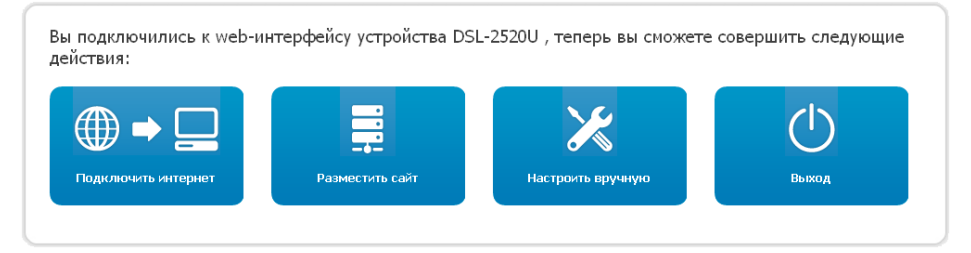

На странице Вы можете обратиться к Мастерам настроек (кнопки **Подключить интернет**, **Разместить сайт**) или перейти к стандартному web-интерфейсу маршрутизатора, нажав кнопку **Настроить вручную**. После нажатия на кнопку откроется страница системной статистики. На странице приведена общая информация по маршрутизатору и его программному обеспечению, а также информация по состоянию DSL-соединения.

Чтобы вернуться к странице быстрых настроек из какого-либо Мастера настроек или раздела меню web-интерфейса, щелкните левой кнопкой мыши по логотипу D-Link в левом верхнем углу страницы.

Web-интерфейс маршрутизатора доступен на нескольких языках. Выберите нужный язык в меню, которое отображается при наведении указателя мыши на надпись **Язык** в правом верхнем углу страницы. Вы можете переключить язык в любом разделе меню web-интерфейса маршрутизатора.

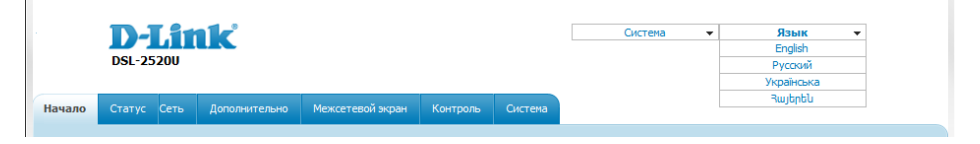

После переключения языка появится уведомление о несохраненных изменениях. Нажмите кнопку **Сохранить**, чтобы сохранить текущий язык web-интерфейса в качестве языка по умолчанию.

# *Настройка подключения к сети Интернет*

Настройка WAN-соединений производится в соответствии с

! данными, предоставленными провайдером доступа к сети Интернет. Прежде чем настраивать соединение, убедитесь, что Вы получили всю необходимую информацию. Если у Вас нет таких данных, обратитесь к своему провайдеру.

- 1. Перейдите на страницу **Сеть / WAN** и нажмите кнопку **Добавить**.
- 2. Выберите необходимое значение в раскрывающемся списке **Тип соединения**.
- 3. В списке **Порт** выберите значение **DSL(новый)**.
- 4. Задайте название соединения (может быть произвольным) в поле **Имя**.
- 5. В разделе **ATM** задайте значения идентификаторов **VPI** и **VCI** в соответствующих полях, а также выберите метод инкапсуляции в раскрывающемся списке **Метод инкапсуляции**.

**ATM** 

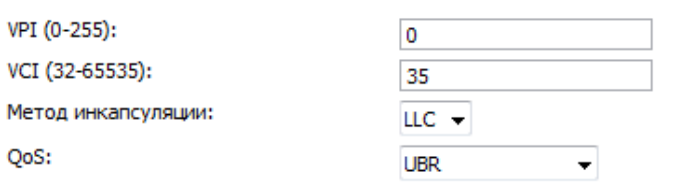

6. Для типа соединения **PPPoE** или **РРРоА** введите данные для авторизации, предоставленные Вашим провайдером, в разделе **PPP** (имя пользователя (логин) в поле **Имя пользователя** и пароль в поля **Пароль** и **Подтверждение пароля**). Если Ваш провайдер не предоставил таких данных, установите флажок **Без авторизации**.

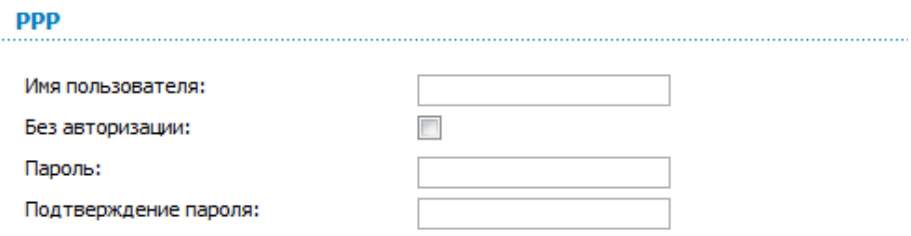

7. Для типа соединения **IPoA** или **Статический IP** заполните поля **IPадрес**, **Сетевая маска** и **IP-адрес шлюза** в разделе **IP**.

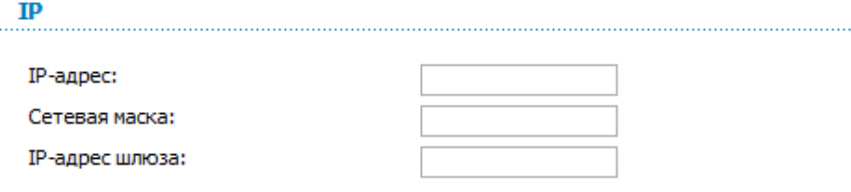

- 8. Если Ваш провайдер требует отключить преобразование сетевых адресов, снимите флажок **NAT** в разделе **Разное**.
- 9. Нажмите кнопку **Сохранить**.

# *Настройка локальной сети*

1. Перейдите на страницу **Сеть / LAN**. Если необходимо, измените IPадрес LAN-интерфейса маршрутизатора и маску локальной подсети в полях **IP-адрес** и **Сетевая маска**. Затем нажмите кнопку **Сохранить**.

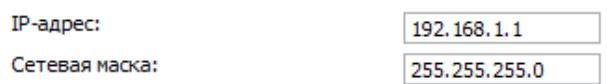

2. По умолчанию DHCP-сервер устройства включен. В разделе **DHCPсервер** Вы можете изменить параметры DHCP-сервера. Если Вы хотите вручную назначать IP-адреса устройствам Вашей локальной сети, выключите DHCP-сервер (выберите значение **Запретить** в раскрывающемся списке **Режим**).

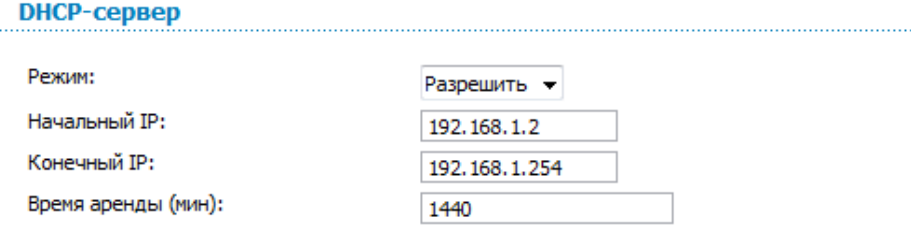

3. После настройки DHCP-сервера нажмите кнопку **Сохранить**.

# *Пароль администратора*

Для повышения безопасности Вашей сети настоятельно рекомендуется изменить пароль администратора при первоначальной настройке маршрутизатора.

- 1. Перейдите на страницу **Система / Пароль администратора**.
- 2. Введите новый пароль в поля **Пароль** и **Подтверждение**.
- 3. Нажмите кнопку **Сохранить**.

Запомните или запишите новый пароль администратора. В случае утери нового пароля администратора Вы сможете получить доступ

- к настройкам маршрутизатора только после восстановления
- ! заводских настроек при помощи аппаратной кнопки **RESET** . Такая процедура уничтожит все заданные Вами настройки маршрутизатора.

### *Сохранение настроек в энергонезависимой памяти*

Чтобы выполненные Вами настройки не были потеряны при аппаратной перезагрузке (случайном или преднамеренном отключении питания устройства), рекомендуется сохранить их в энергонезависимой памяти маршрутизатора.

Нажмите на строку **Сохр. и Перезагрузить** в меню, которое отображается при наведении указателя мыши на надпись **Система** в правом верхнем углу страницы.

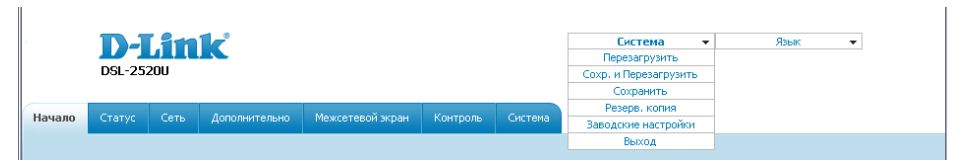

Дождитесь перезагрузки маршрутизатора. Теперь Вы можете использовать его для получения доступа к сети Интернет, а также обратиться к web-интерфейсу устройства для дальнейшей настройки. Описание всех разделов web-интерфейса см. в документе «*Руководство пользователя*» [\(ftp.dlink.ru/pub/ADSL/DSL-2520U/Description/\)](ftp://ftp.dlink.ru/pub/ADSL/DSL-2520U/Description/).

# **ТЕХНИЧЕСКАЯ ПОДДЕРЖКА**

Обновления программного обеспечения и документация доступны на сайте нашей компании.

Компания D-Link предоставляет бесплатную поддержку для клиентов в течение гарантийного срока.

Клиенты могут обратиться в группу технической поддержки D-Link по телефону или через Интернет.

### **ДЛЯ КЛИЕНТОВ НА ТЕРРИТОРИИ РОССИИ** *ТЕХНИЧЕСКАЯ ПОДДЕРЖКА КОМПАНИИ D-LINK*

(495) 744-00-99

круглосуточно, ежедневно (кроме официальных праздничных дней)

#### *ТЕХНИЧЕСКАЯ ПОДДЕРЖКА ЧЕРЕЗ ИНТЕРНЕТ*

Web-сайт: [http://www.dlink.ru](http://www.dlink.ru/)

E-mail: [support@dlink.ru](mailto:support@dlink.ru)

### **АДРЕСА И ТЕЛЕФОНЫ ОФИСОВ D-LINK ПО ВСЕМУ МИРУ**

<http://www.dlink.com/corporate/worldwideoffices/>